# **Système de collecte de données du Réseau informatique d'éducation (RIE) (EIS Collection)**

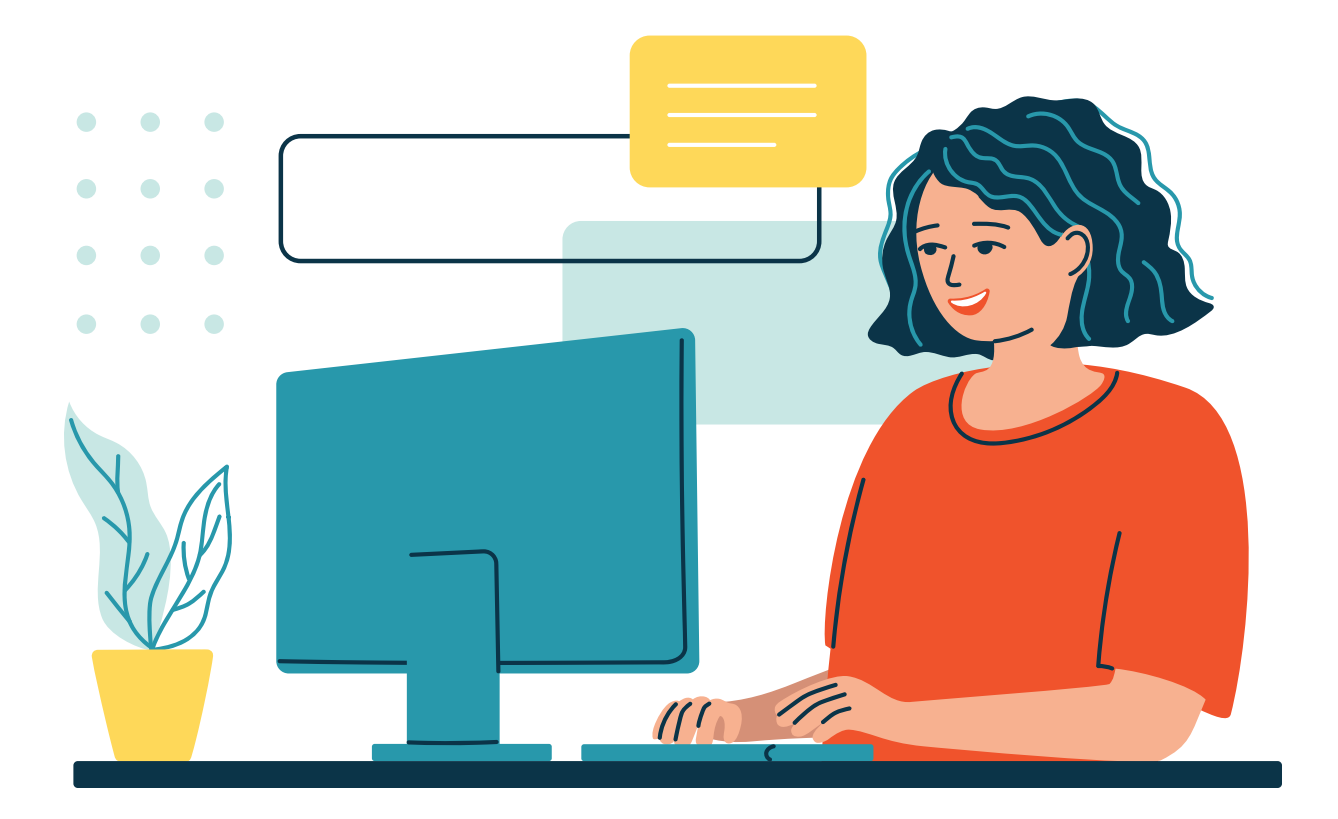

# **Guide d'installation Septembre 2024**

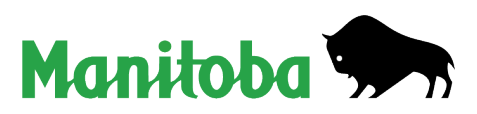

## **Table des matières**

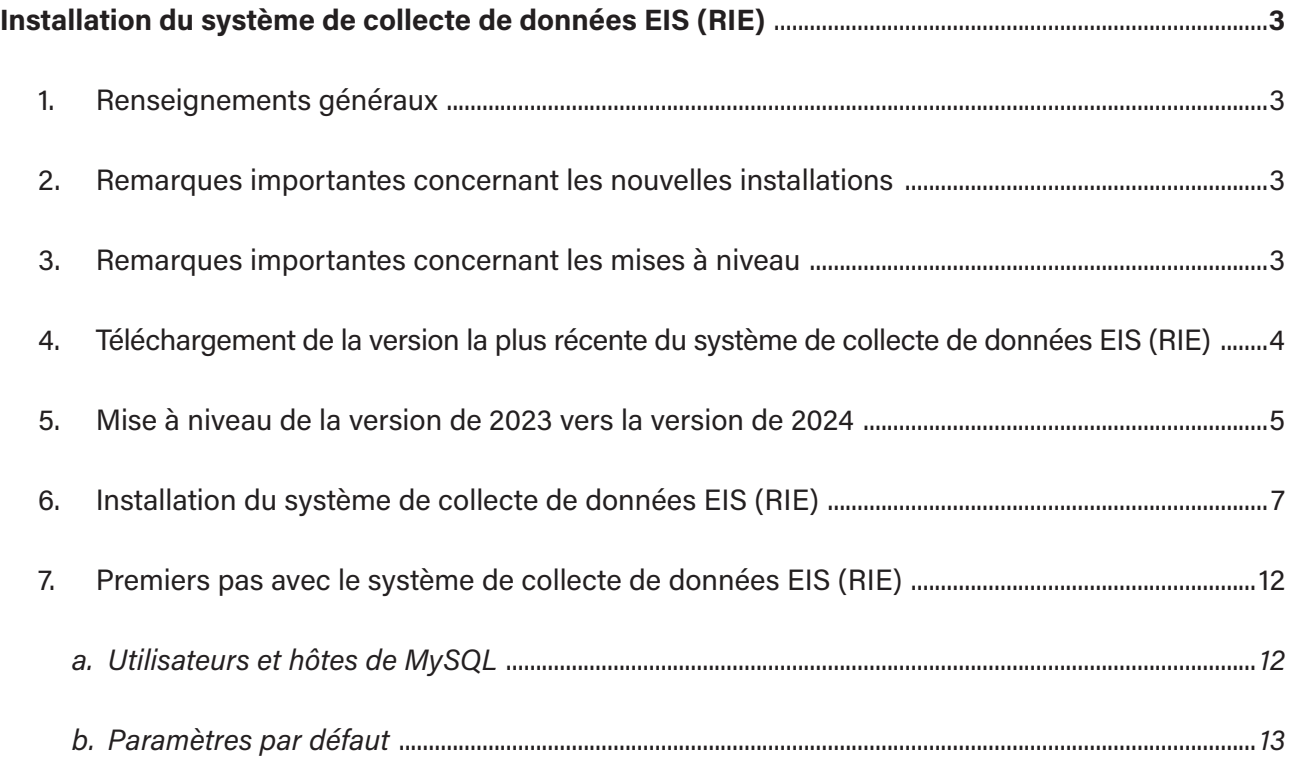

## <span id="page-2-0"></span>**Installation du système de collecte de données EIS (RIE)**

## **1. Renseignements généraux**

Le système de collecte de données EIS (RIE) de 2024 est une application Java qui repose sur le système de gestion de bases de données MySQL.

L'application est mise à jour chaque année; son numéro de version correspond toujours à l'année qui marque le début de l'année scolaire. Les saisies d'écran fournies dans le présent guide sont celles de la version de l'année scolaire 2024.

*Si vous rencontrez des problèmes pendant l'installation, veuillez nous en fournir tous les détails par courriel à l'adresse* [AppSupportEISCOLL@gov.mb.ca](mailto:AppSupportEISCOLL%40gov.mb.ca?subject=)*.*

*N'oubliez pas que le système de collecte de données EIS (RIE) contiendra des renseignements officiels sur les élèves et les enseignants, dont certains pourraient être de nature confidentielle. Il ne faut en aucun cas l'installer sur un ordinateur auquel les élèves auront accès!*

#### **2. Remarques importantes concernant les nouvelles installations**

**Veuillez lire ce qui suit pour être en mesure d'installer correctement le système de collecte de données EIS (RIE).**

**Il est vivement recommandé d'installer le système de collecte de données EIS (RIE) et MySQL aux emplacements définis par défaut.** Si vous choisissez un autre chemin d'installation, le service de dépannage pourrait être dans l'impossibilité de vous aider si l'application ne fonctionne pas.

La modification de l'un des dossiers de destination par défaut au cours de l'installation ne doit être effectuée que par le personnel de soutien informatique ou sous la direction du centre de dépannage du système de collecte de données EIS (RIE).

## **3. Remarques importantes concernant les mises à niveau**

Il **N'EST PAS** nécessaire de désinstaller la version de 2023 afin de procéder à la mise à niveau vers la version de 2024 de l'application. Vous pouvez simplement exécuter le programme d'installation de la version de 2024; les données enregistrées dans la version de 2023 seront conservées.

## <span id="page-3-0"></span>**4. Téléchargement de la version la plus récente du système de collecte de données EIS (RIE)**

- 1. Téléchargez le programme d'installation du système de collecte de données EIS (RIE) à l'adresse [www.edu.gov.mb.ca/k12/eis/](http://www.edu.gov.mb.ca/k12/eis/).
- 2. Sélectionnez le fichier **eiscollection-2024.exe** sous la rubrique **Technical Guides and Application**.
- 3. Enregistrez le fichier à un emplacement où vous pourrez facilement le retrouver.

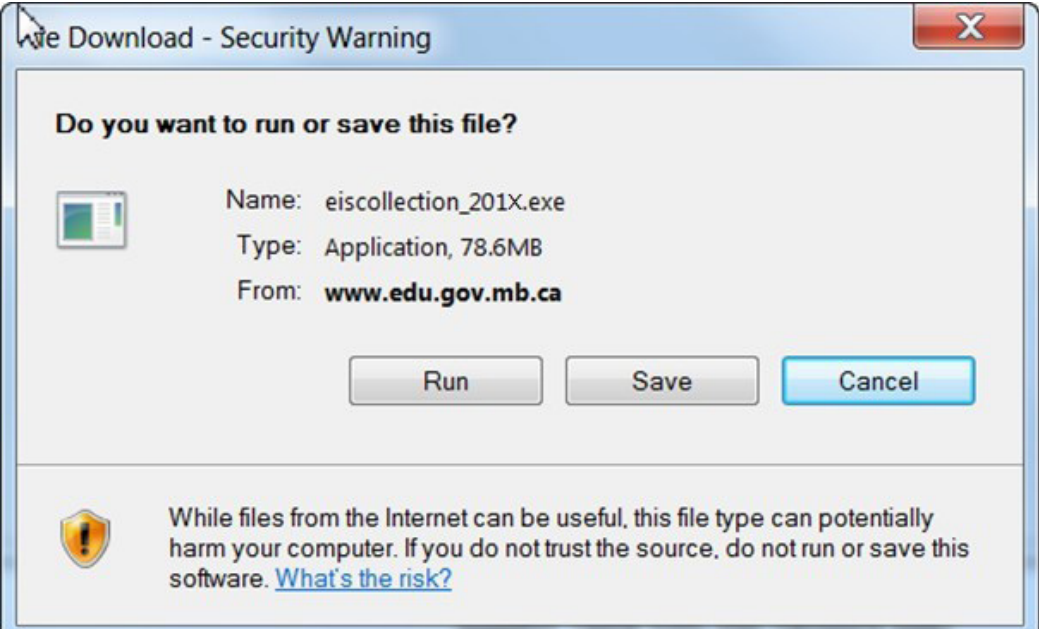

## <span id="page-4-0"></span>**5. Mise à niveau de la version de 2023 vers la version de 2024**

- 1. Fermez toutes les applications (p. ex. Microsoft Office) qui sont ouvertes sur votre ordinateur.
- 2. Pour entamer le processus d'installation, sélectionnez le fichier **eiscollection-2024.exe** à l'emplacement où vous l'avez enregistré à la *Section 4*.
- 3. Cliquez sur « Next » (« Suivant ») pour lancer la mise à niveau de l'application.

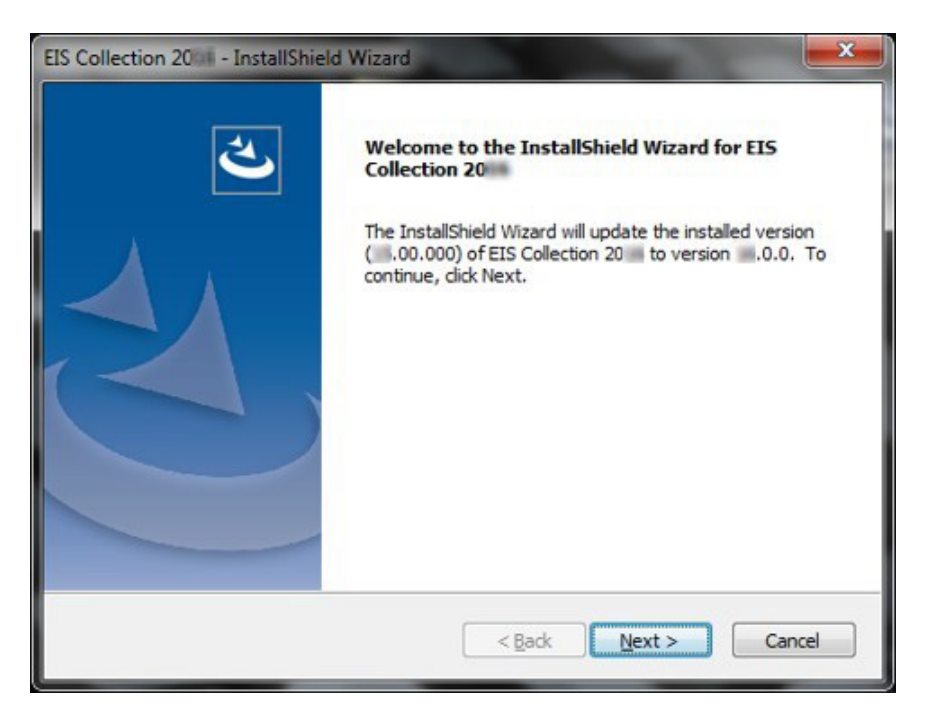

4. La mise à niveau s'exécutera aussitôt.

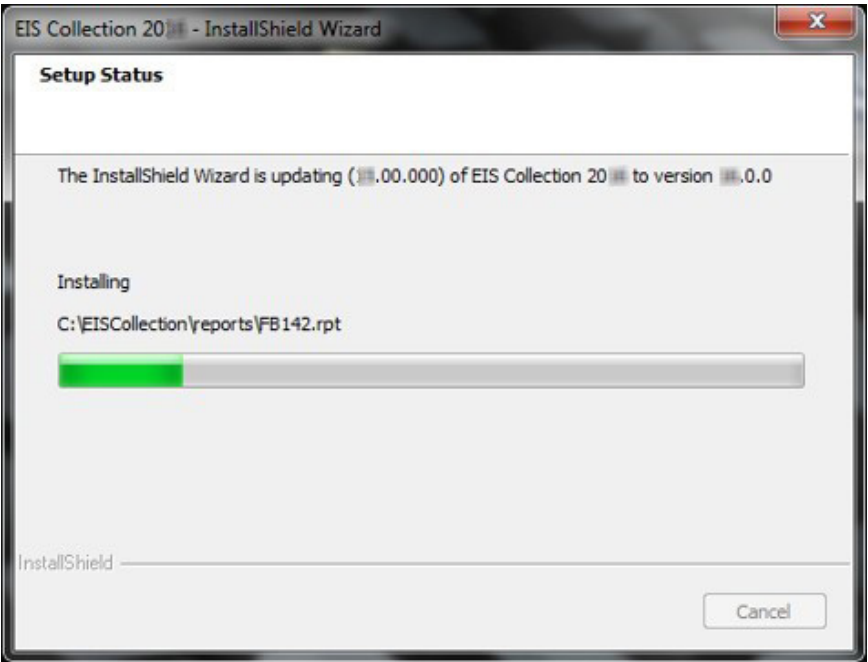

5. Sélectionnez « Yes » (« Oui ») pour redémarrer votre ordinateur. La mise à niveau du système de collecte de données EIS (RIE) exige un redémarrage de votre appareil.

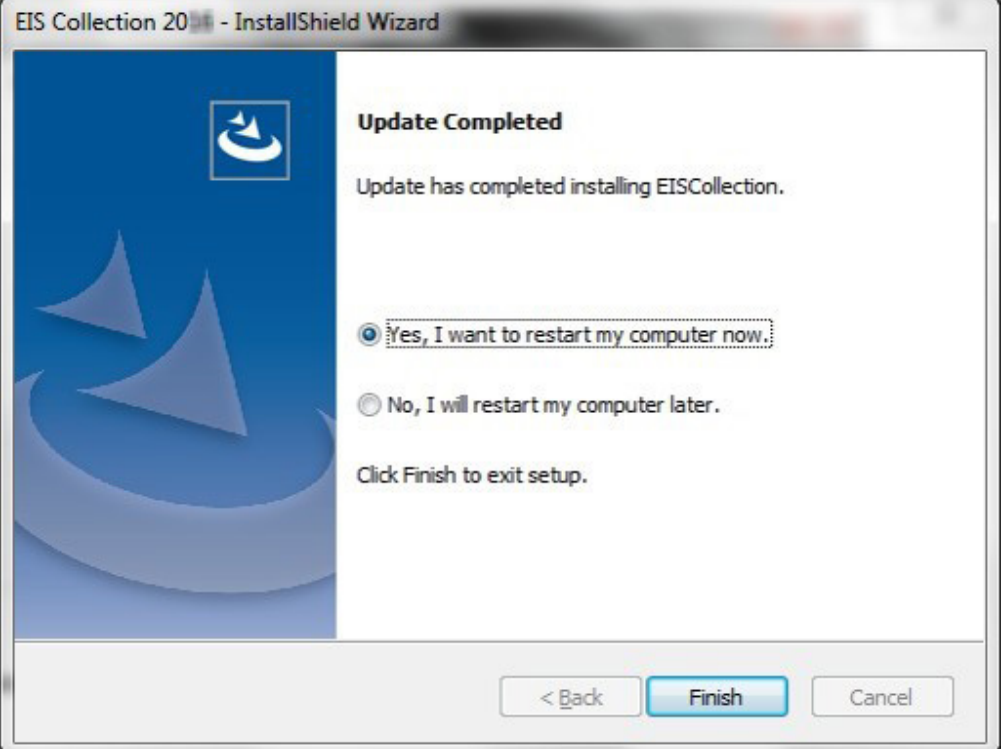

6. Sélectionnez « Finish » (« Terminer »). La nouvelle version est maintenant installée sur votre appareil.

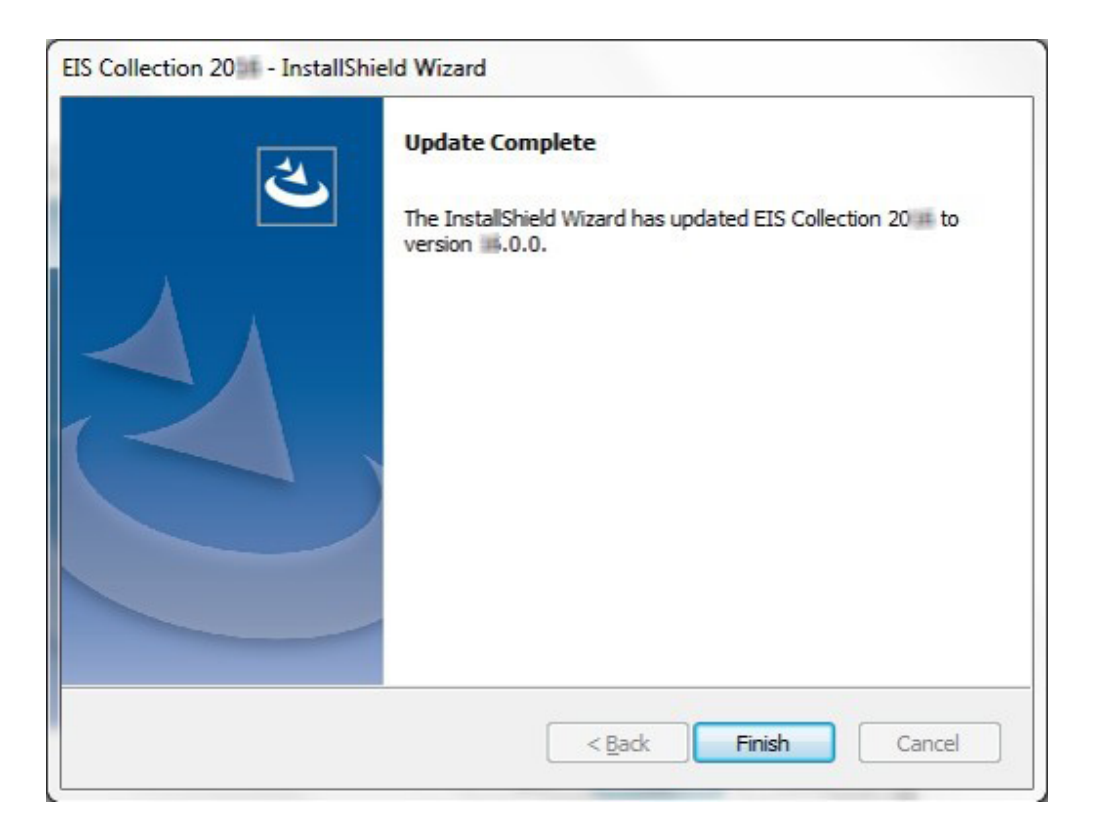

## <span id="page-6-0"></span>**6. Installation du système de collecte de données EIS (RIE)**

**Remarque : Les instructions suivantes sont valables pour une installation sur un ordinateur sur lequel le système de collecte de données EIS (RIE) n'a jamais été installé.**

- 1. Fermez toutes les applications (p. ex. Microsoft Office) qui sont ouvertes sur votre ordinateur.
- 2. Pour entamer le processus d'installation, sélectionnez le fichier **eiscollection-2024.exe** à l'emplacement où vous l'avez enregistré à la *Section 4*.
- 3. L'assistant InstallShield se lancera automatiquement. Cliquez sur « Next » (« Suivant ») pour continuer.

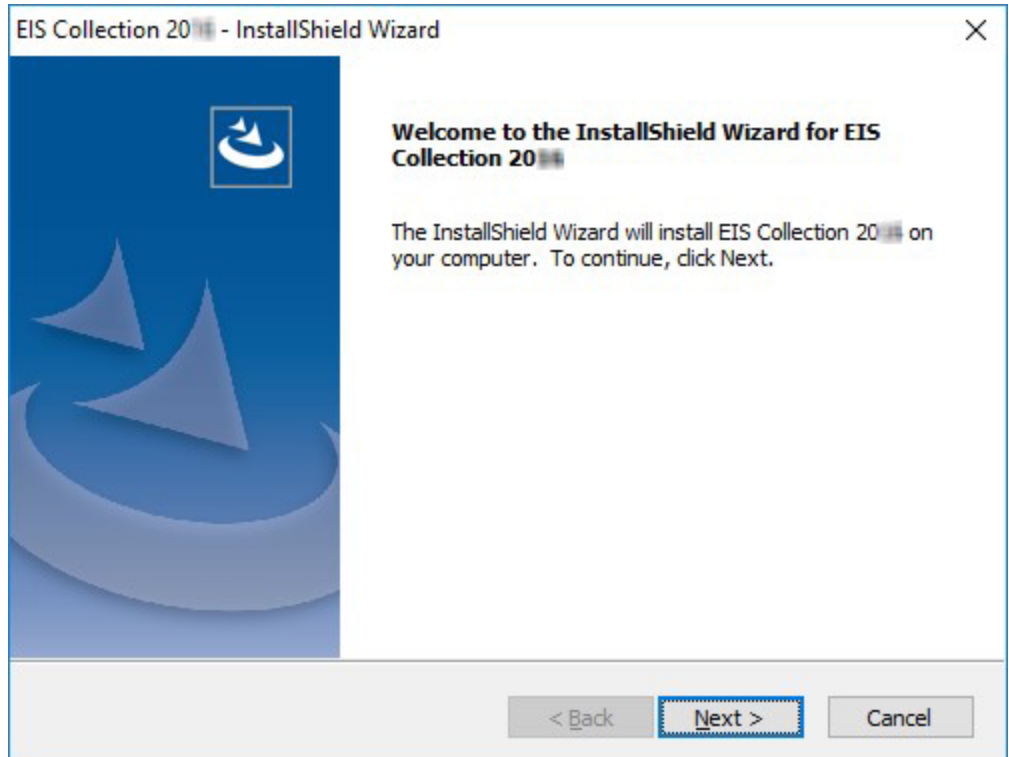

4. Lisez le contrat de licence du logiciel. Cliquez sur « I accept the terms of the license agreement » (« J'accepte les conditions du contrat de licence ») puis sur « Next » (« Suivant ») pour continuer.

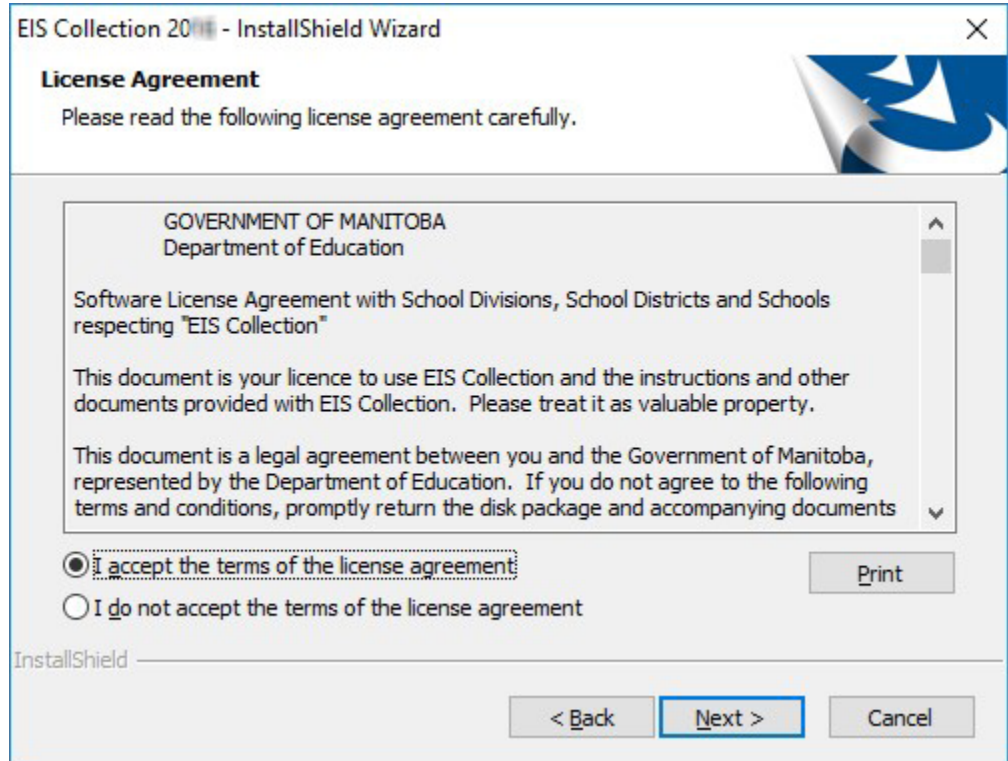

5. Laissez l'emplacement de destination défini sur C:\EISCollection. Cliquez sur « Next » (« Suivant ») pour continuer.

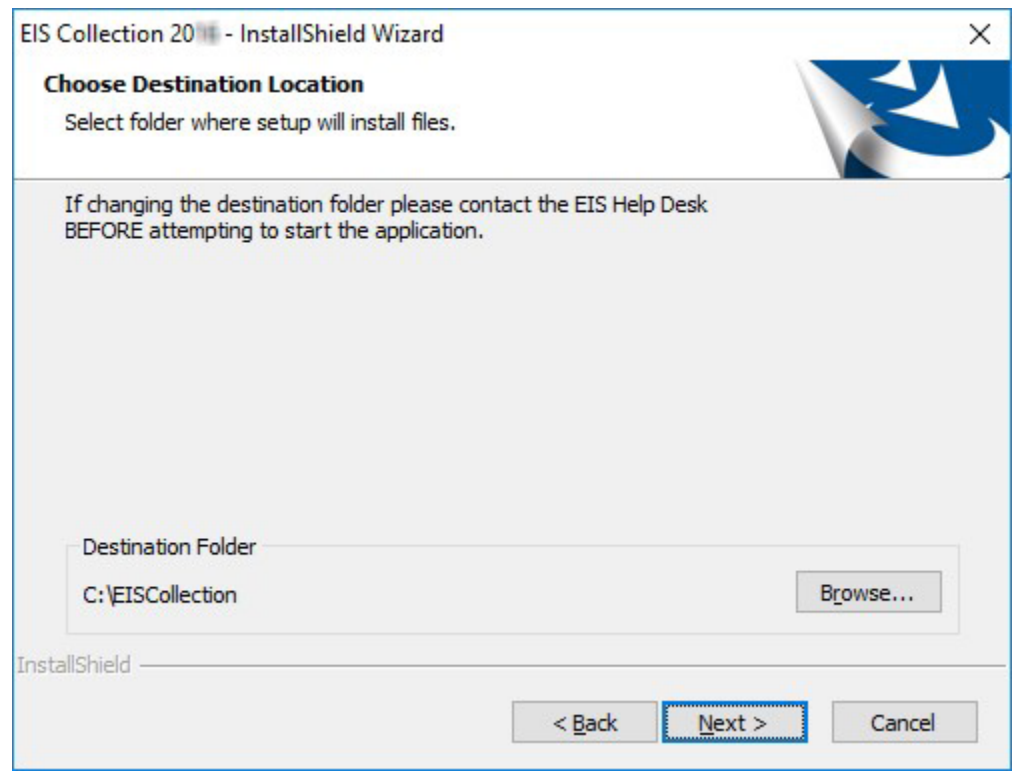

6. Cliquez sur « Install » (« Installer ») pour lancer l'installation.

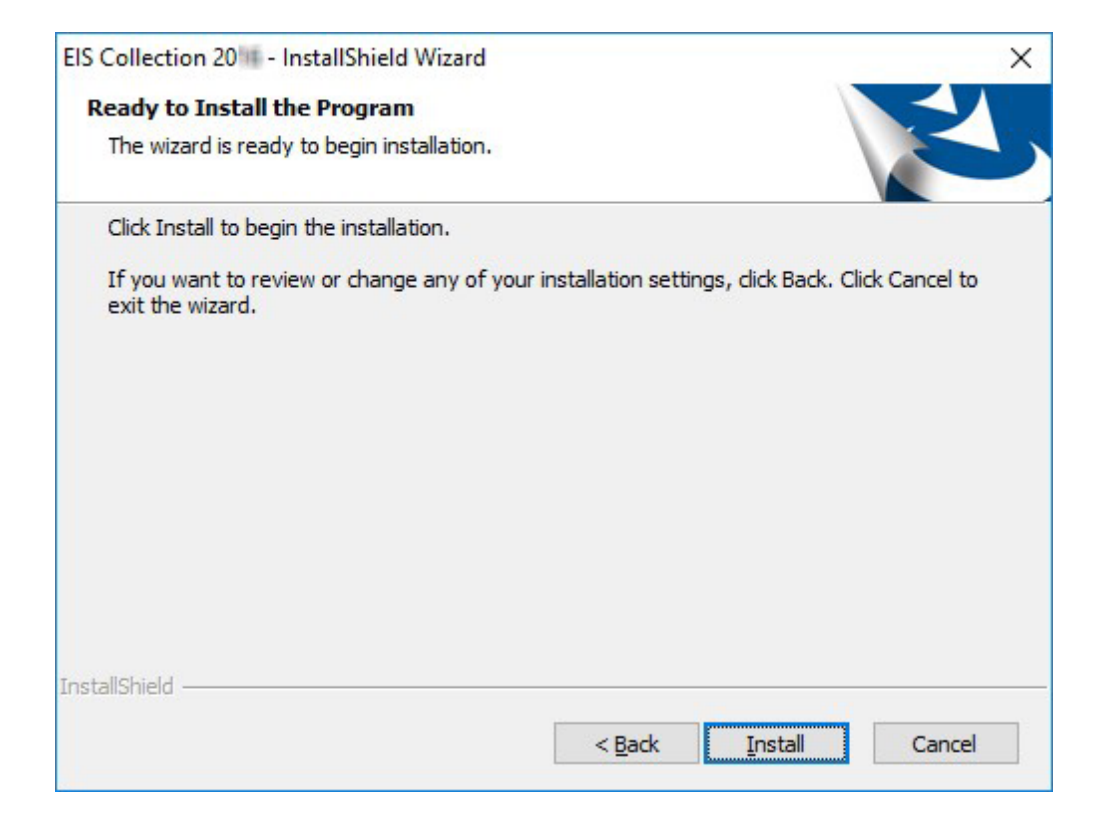

7. Windows lancera la configuration de MySQL Server 5.0.

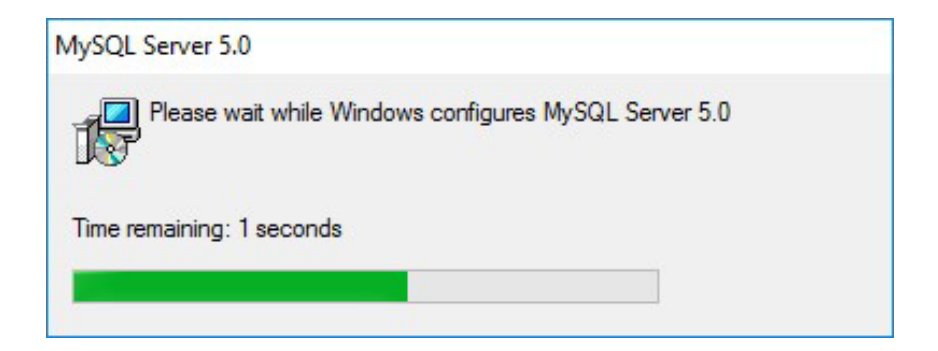

8. L'écran d'inscription de MySQL.com s'affichera. Sélectionnez « **Skip Sign-up** » (« Ignorer l'inscription ») puis cliquez sur « Next » (« Suivant ») pour continuer.

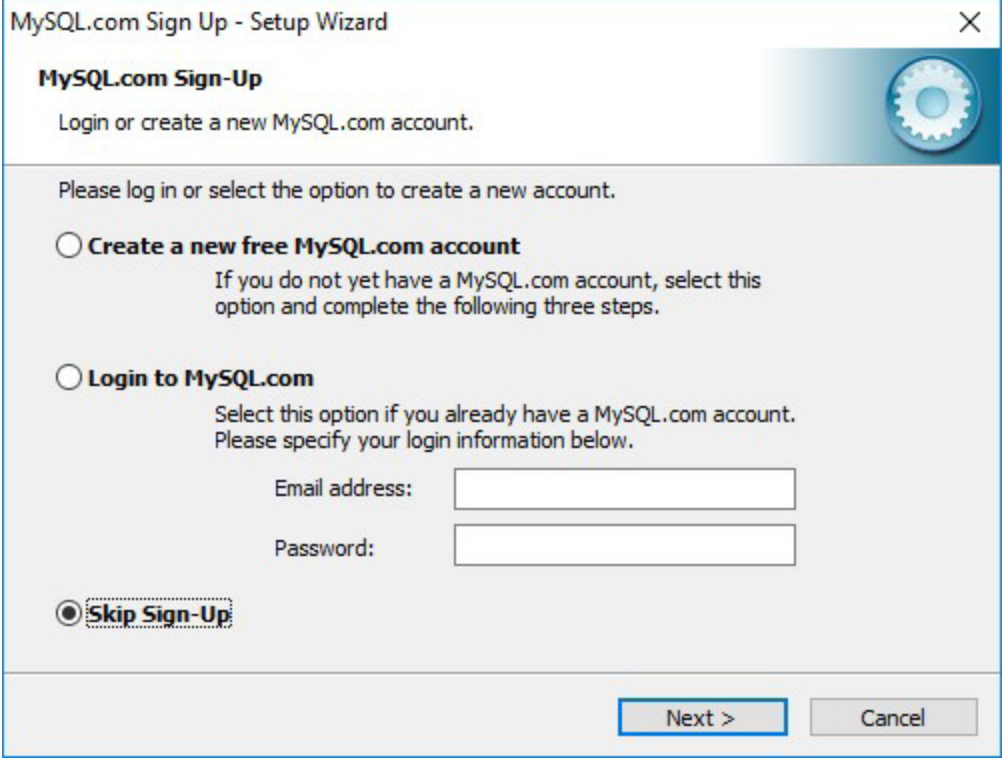

9. L'écran de configuration s'affichera; vous devrez alors patienter quelques instants.

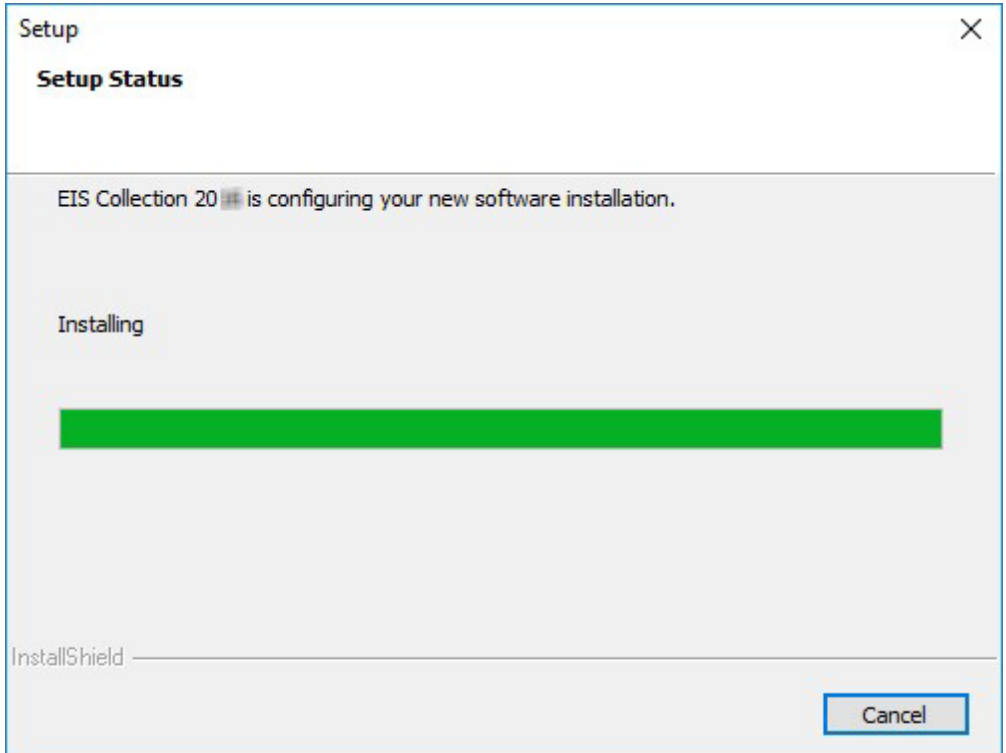

10. Sélectionnez « Finish » (« Terminer »). L'application est maintenant installée sur votre appareil.

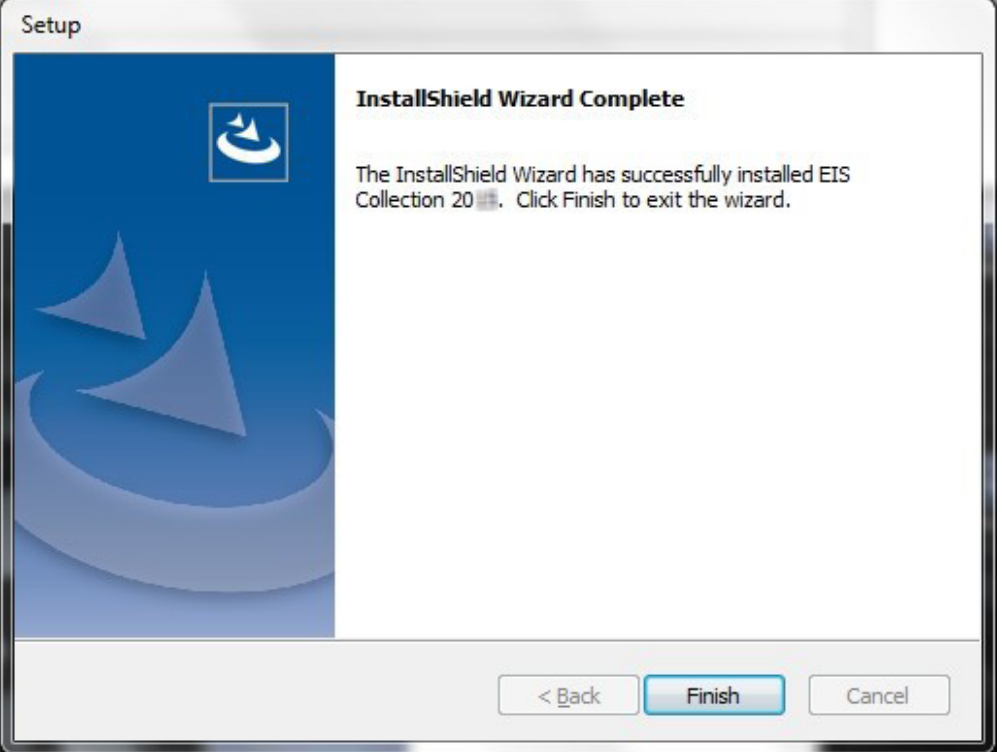

## <span id="page-11-0"></span>**7. Premiers pas avec le système de collecte de données EIS (RIE)**

#### **a. Utilisateurs et hôtes de MySQL**

Lorsque MySQL est installé, un certain nombre d'utilisateurs et hôtes sont créés par défaut. Comme aucun de ces utilisateurs n'a de mot de passe, votre ordinateur pourrait être vulnérable s'il était connecté à un réseau ou à Internet. Le système de collecte de données EIS (RIE) ne démarrera pas tant que votre ordinateur ne sera pas sécurisé.

La première fois que vous ouvrirez l'application, la question suivante s'affichera à l'écran. Sauf si une autre base de données MySQL est installée sur votre ordinateur, répondez « No » (« Non ») pour supprimer tous les utilisateurs et hôtes par défaut.

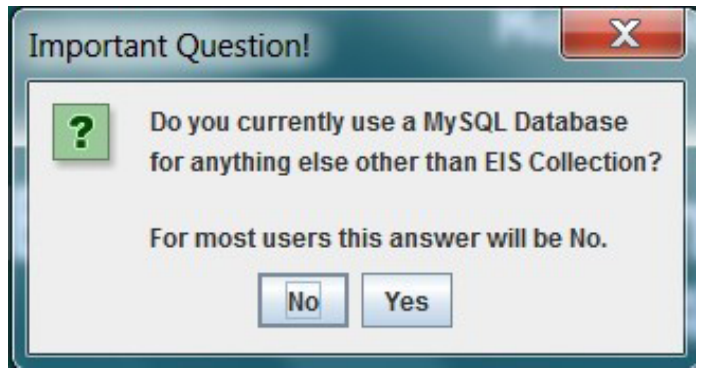

Si vous répondez « **Yes** » (« Oui »), la fenêtre suivante s'affichera pour chaque utilisateur qui n'a pas de mot de passe. Vous pourrez choisir entre deux options : « Delete User » (« Supprimer l'utilisateur ») ou « Quit » (« Quitter »). Vous devrez ensuite attribuer un mot de passe à l'utilisateur du système de collecte de données EIS (RIE) avant de lancer l'application.

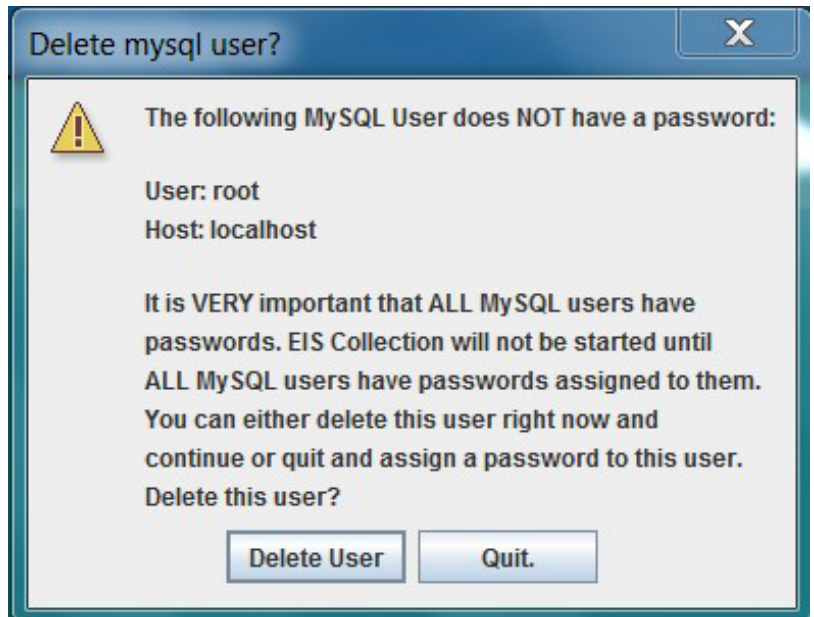

#### <span id="page-12-0"></span>**b. Paramètres par défaut**

La première fois que vous ouvrirez l'application, les fenêtres suivantes s'afficheront. Vous devez dire qui vous êtes à l'application.

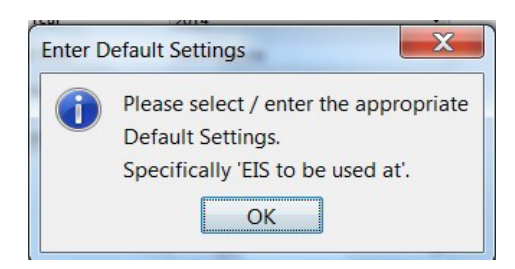

Cliquez sur le bouton « OK » et la fenêtre *Default Settings* s'affichera. Afin de poursuivre la configuration en français à partir d'ici, repérez le champ *Display Language* dans la partie inférieure de l'écran, puis choisissez l'option *French / Français* dans le menu déroulant.

Retournez ensuite en haut de l'écran. Le champ « EIS (RIE) utilisé pour » vous permet d'indiquer à l'application l'endroit où le système sera utilisé :

- division scolaire;
- école publique;
- école indépendante;
- école des Premières Nations;
- centre d'apprentissage pour adultes.

Vous devez ensuite sélectionner le nom de votre école ou division scolaire dans la liste déroulante. Si vous connaissez le numéro de votre école ou division, vous pouvez le saisir dans le champ situé à gauche de la liste déroulante au lieu de chercher le nom.

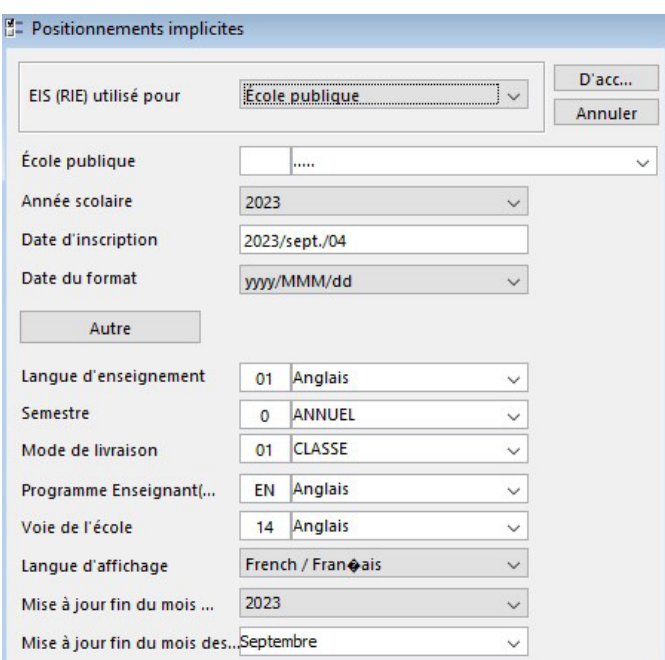

Les renseignements que vous saisirez dans les autres champs auront une incidence sur l'entrée et la validation des données.

**Année scolaire :** Ce champ représente l'année scolaire qui sera utilisée dans l'application.

L'année scolaire est utilisée pour les calculs de l'âge des élèves et elle permet de déterminer quelle version du *Guide des matières enseignées* doit être utilisée pour l'enregistrement des données relatives à l'inscription aux cours, aux résultats ainsi qu'aux activités des enseignants.

L'année scolaire correspond à l'année civile au cours de laquelle elle commence. Ainsi, l'année scolaire 2024-2025 est désignée par l'année civile 2024.

**REMARQUE :** Le système de collecte de données EIS (RIE) peut conserver plusieurs années de données sur les élèves; en modifiant ce champ, vous pourrez consulter les données qui auraient pu être entrées dans le système au cours d'années antérieures (s'il y a lieu).

**Date d'inscription :** Ce champ représente le premier jour de la nouvelle année scolaire, qui correspond généralement au début des journées d'enseignement en classe. La date indiquée dans ce champ sera automatiquement entrée dans le champ du même nom pour tous les nouveaux enregistrements des élèves, dans l'écran Inscriptions.

**Date du format :** Sélectionnez la façon dont vous souhaitez que les dates s'affichent dans l'application. La modification de ce paramètre ne changera pas la façon dont les dates sont exportées.

**Autre :** Le bouton « Autre » vous dirige vers d'autres options qui déterminent l'apparence et le comportement de l'application.

*Présentation* : Cette option vous permet de définir l'apparence et la couleur des écrans et des menus. La valeur définie par défaut est « Windows ».

*Exporter grandeur…* et *Erreur – grandeur…* : Ces champs vous permettent de connaître la taille de la mémoire tampon utilisée par l'application (pour éviter un débordement de la capacité des piles). Si des erreurs de mémoire surviennent, la taille de la mémoire tampon sera augmentée. **Ne modifiez pas** ces paramètres, sauf sur les directives du service de dépannage du système de collecte de données EIS (RIE).

*Arrière-plan application* : Vous pouvez ici choisir entre deux options, soit **centré** (qui centre l'image d'arrière-plan) et **motif répété** (qui crée une mosaïque au moyen de l'image d'arrière-plan sélectionnée, laquelle doit être de petite taille).

Ces options modifient l'affichage du système de collecte de données EIS (RIE), mais elles n'ont aucune incidence sur sa fonctionnalité.

**Langue d'enseignement :** Il s'agit de la langue dans laquelle un cours est donné. La langue d'enseignement sélectionnée ici deviendra la valeur par défaut pour tous les nouveaux enregistrements effectués dans les écrans Résultats et Inscription aux cours (pour les élèves) ainsi que BEF Classe titulaire M-8 (pour les enseignants).

**Semestre :** Il s'agit du semestre durant lequel la matière est enseignée. Le semestre sélectionné ici deviendra la valeur par défaut pour tous les nouveaux enregistrements effectués dans les écrans Résultats et Inscription aux cours (pour les élèves) ainsi que BEF Classe titulaire M-8 (pour les enseignants).

**Mode de livraison :** Il s'agit du mode de livraison utilisé pour les cours donnés aux élèves. Le mode de livraison sélectionné ici deviendra la valeur par défaut pour les nouveaux enregistrements effectués dans les écrans Résultats et Inscription aux cours (pour les élèves).

**Programme Enseignant… :** Ce paramètre résume le type de voie qui est utilisée à l'école (voie unique en **anglais** ou en **français** ou, encore, **immersion** pour les écoles à double voie). Le programme sélectionné ici deviendra la valeur par défaut dans l'écran des Activités des enseignants. Signalons que la communication des données sur les activités des enseignants n'est plus exigée depuis 2018.

**Voie de l'école :** La voie de l'école correspond au programme de langue qui est utilisé à l'école. La voie de l'école sélectionnée ici deviendra la valeur par défaut dans l'écran BEF Classe titulaire M-8 (pour les enseignants).

**Langue d'affichage :** Vous pouvez commuter la langue dans laquelle s'affichent les titres et légendes de l'application en modifiant la valeur (anglais ou français) définie dans ce champ.

**Mise à jour fin du mois… [des enseignants – Année] :** Ce paramètre (avant-dernière option de la fenêtre) permet de définir l'année d'exécution des rapports « Mise à jour de fin de mois » (accessibles sous l'élément de menu Brevets d'enseignants et dossier des élèves, dans le menu Rapports). Ainsi, si vous devez exécuter un rapport « Mise à jour de fin de mois » pour décembre 2024, vous devez sélectionner l'année 2024 dans ce champ.

**Mise à jour de fin de mois des… [enseignants – Mois] :** Ce paramètre (dernière option de la fenêtre) permet de définir le mois d'exécution des rapports « Mise à jour de fin de mois » (accessibles sous l'élément de menu Brevets d'enseignants et dossier des élèves, dans le menu Rapports). Ainsi, si vous devez exécuter un rapport « Mise à jour de fin de mois » pour décembre 2023, vous devez sélectionner le mois de **décembre** dans ce champ.